# **Create a Global Cash Card Account**

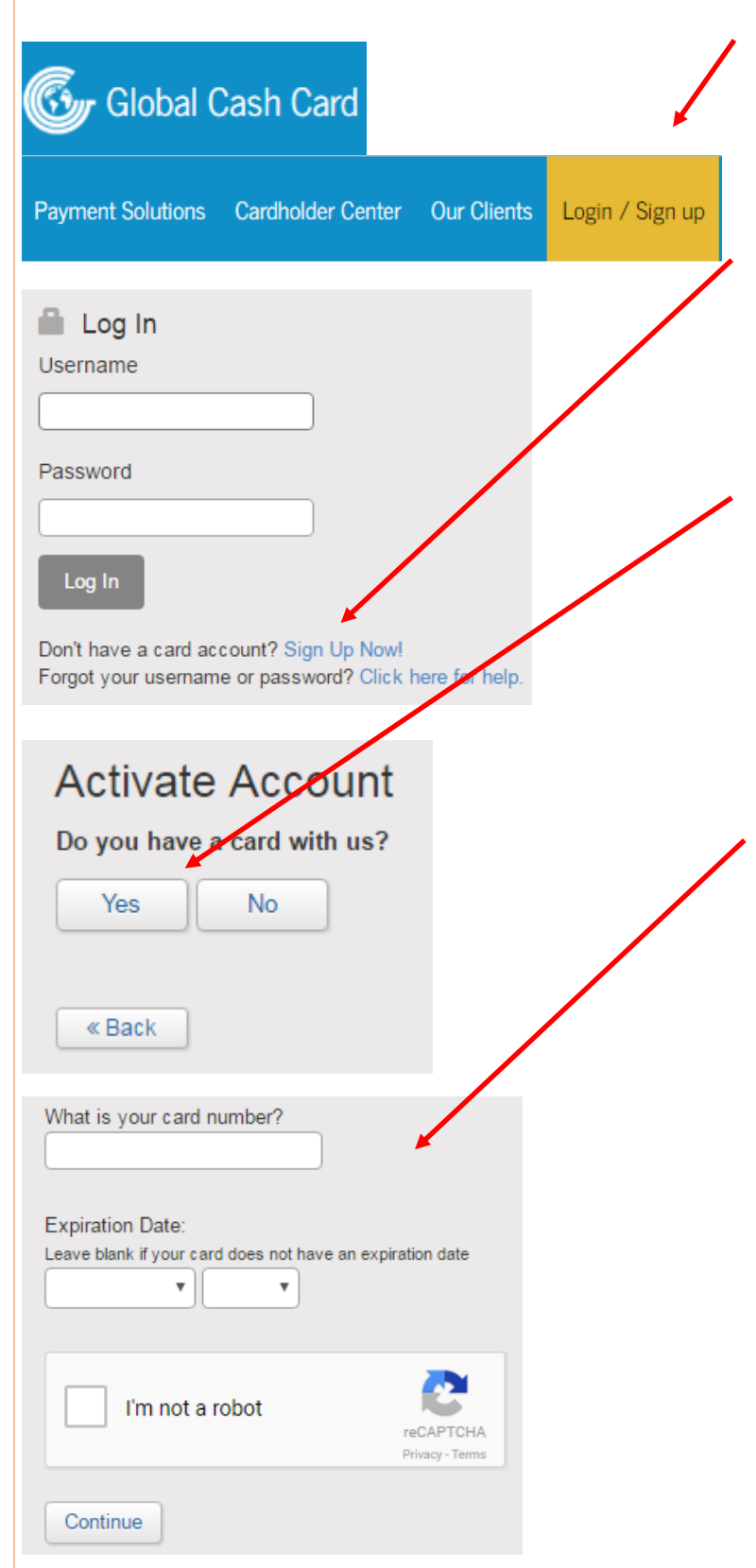

#### **Step 1:**

Go to [www.globalcashcard.com.](http://www.globalcashcard.com) Once there select the "Login/ Sign up" tab.

#### **Step 2:**

After you've clicked the "Login/ Sign up" tab, you will be brought to the next page. Select the "Sign Up Now!" Link.

## **Step 3:**

Once you've selected "Sign Up Now!", you will be brought to the next page. Select "Yes".

### **Step 4:**

Once you have selected "Yes", the below menu will drop down. Enter your card information into the appropriate fields. Once this is done you will be brought to the create account page.

# **Step 5:**

Create your account by filling out the appropriate personal information. I.e. username, password, DOB, email, etc.

Once your account is created you can go back to the global cash card home page (from step 1) and select the "Login/ Sign up" tab. Enter in your login info and then refer to the "Access your paystubs" document.